# **Office Scripts Introduction**

## **Sample manual - first two chapters**

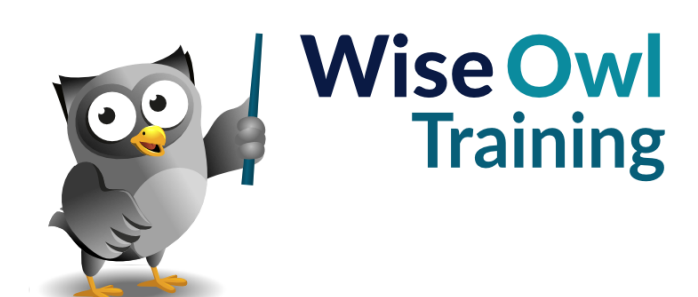

Manual 1286 - 132 pages –

## **TABLE OF CONTENTS (1 of 5)**

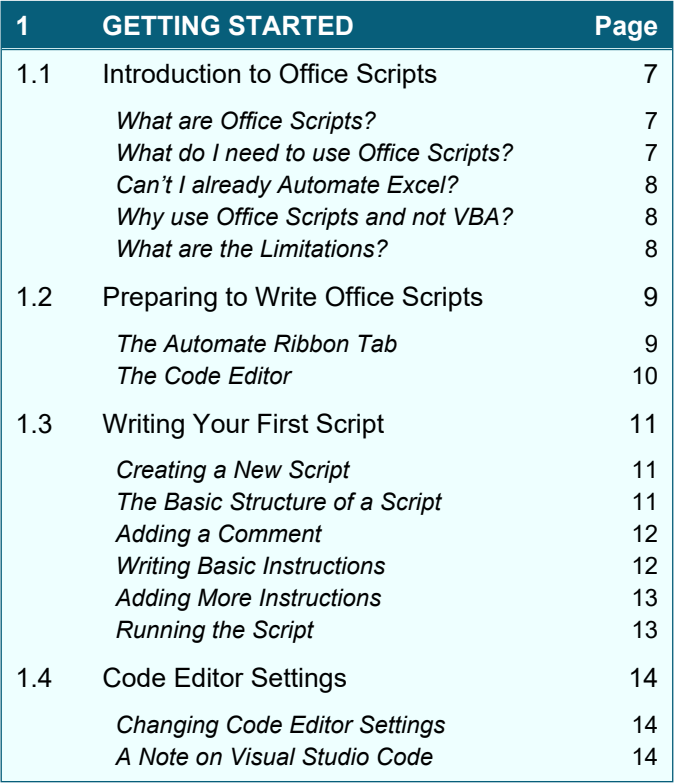

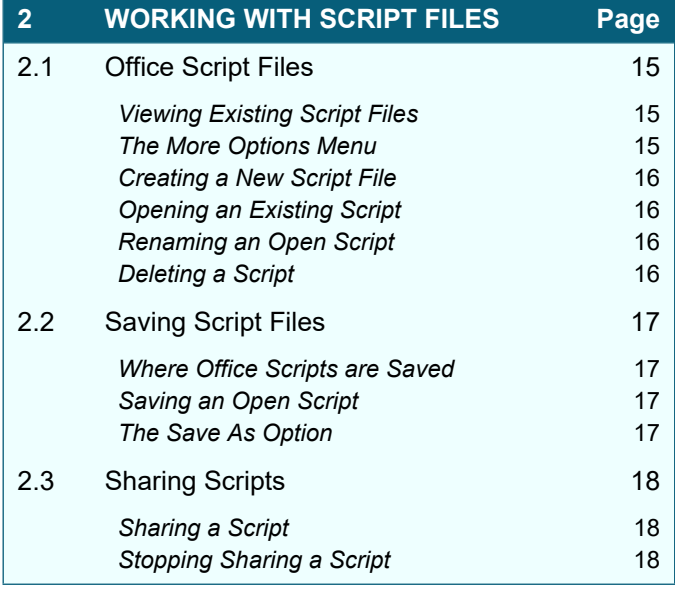

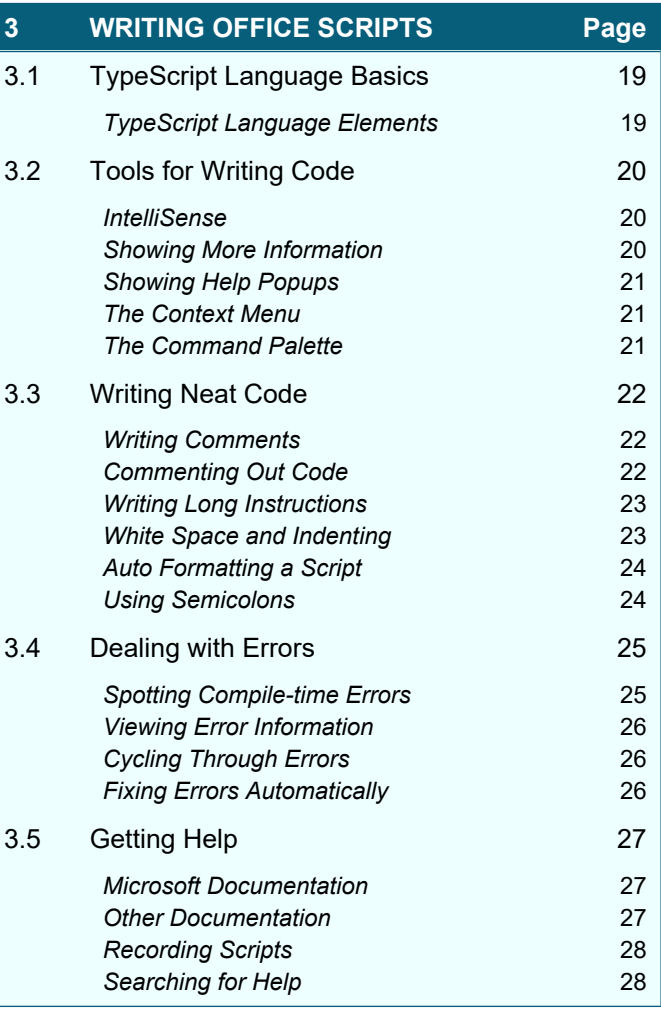

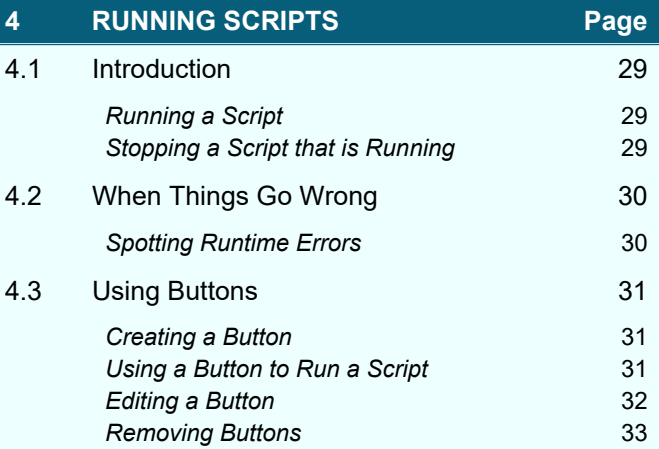

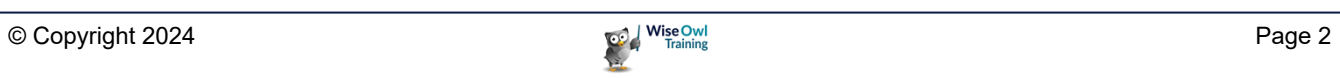

## **TABLE OF CONTENTS (2 of 5)**

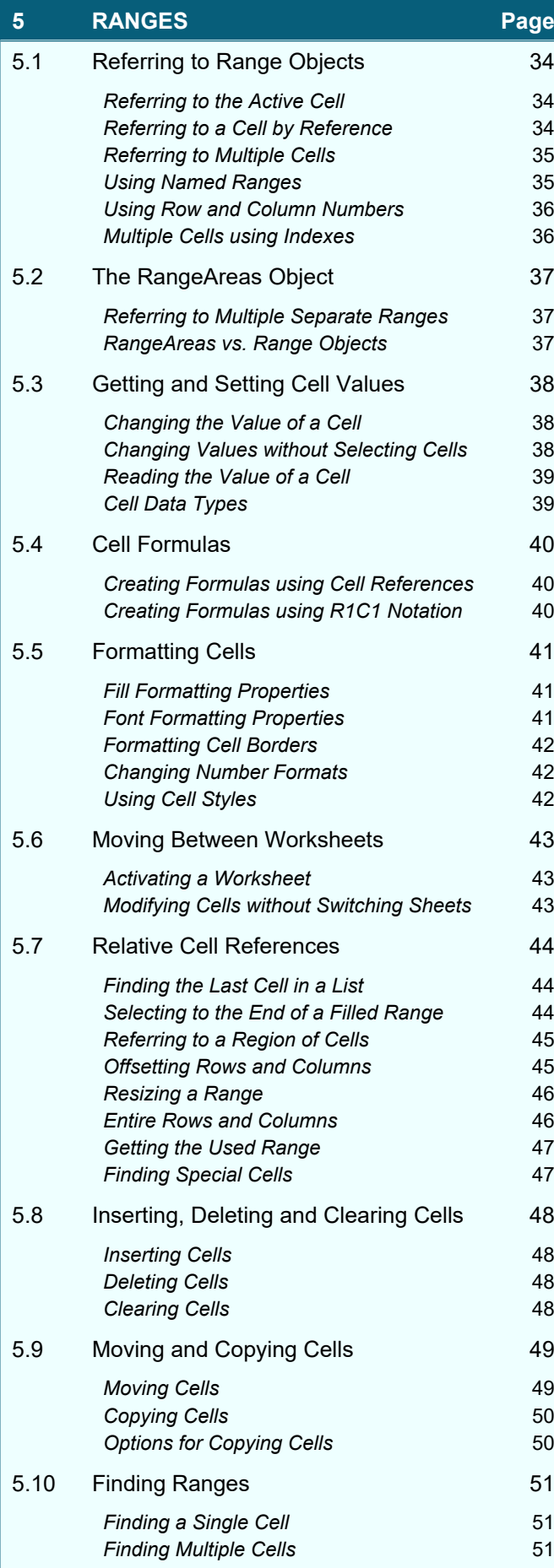

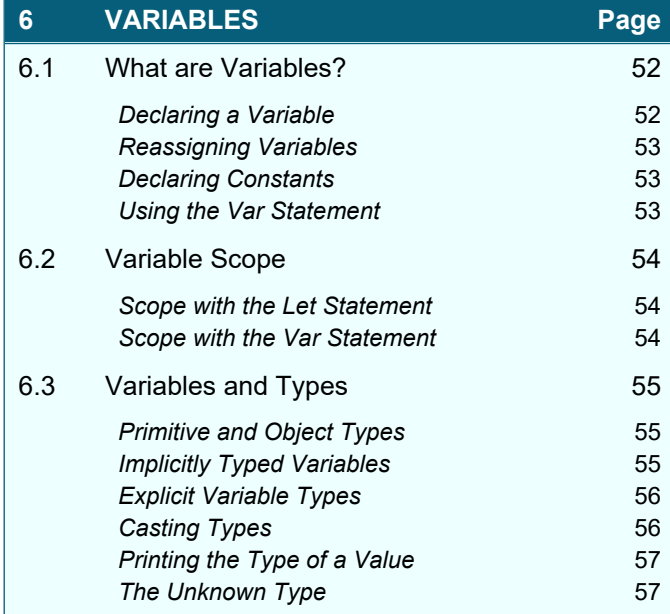

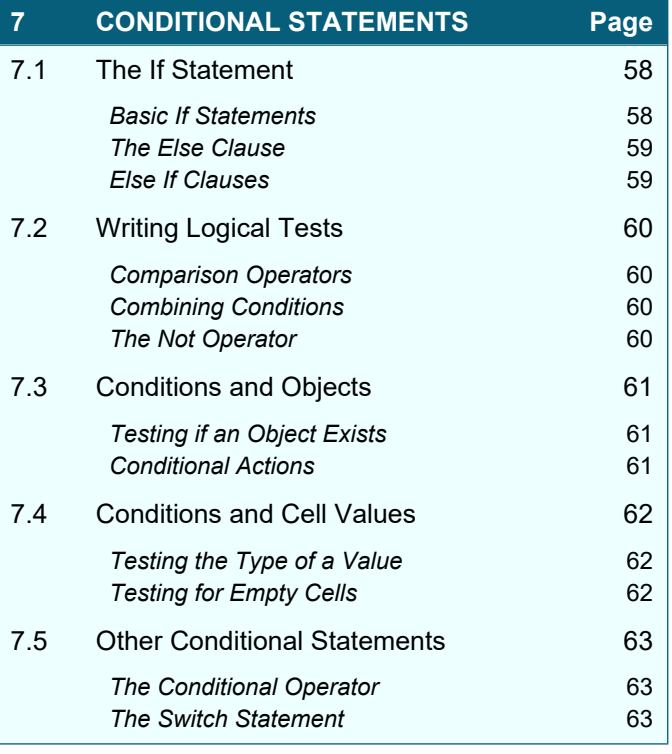

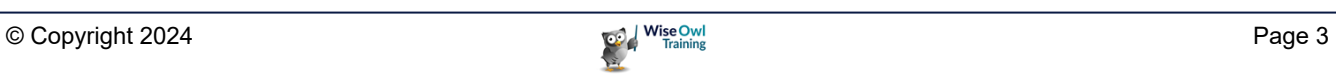

## **TABLE OF CONTENTS (3 of 5)**

#### **8 WORKING WITH DATA Page**

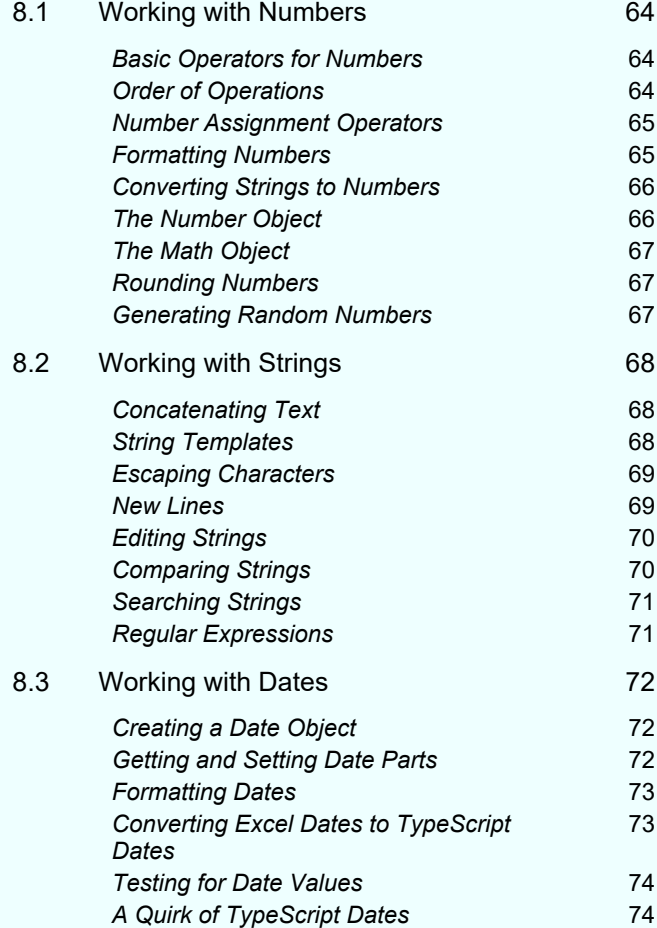

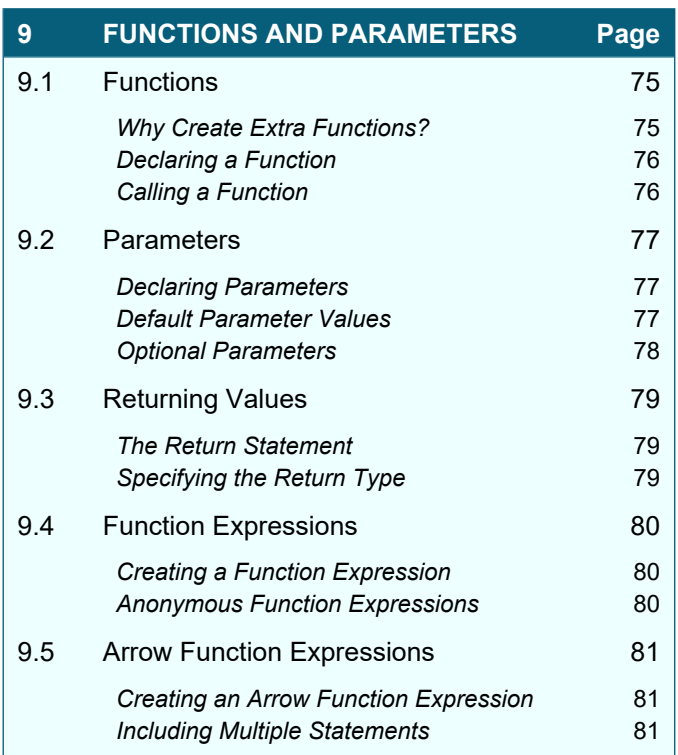

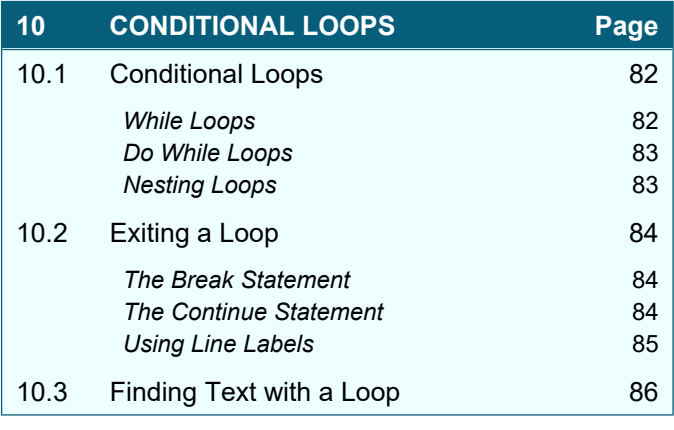

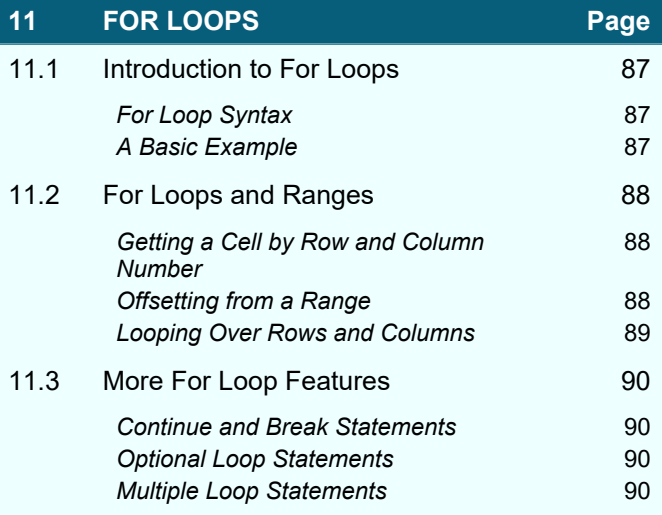

## **TABLE OF CONTENTS (4 of 5)**

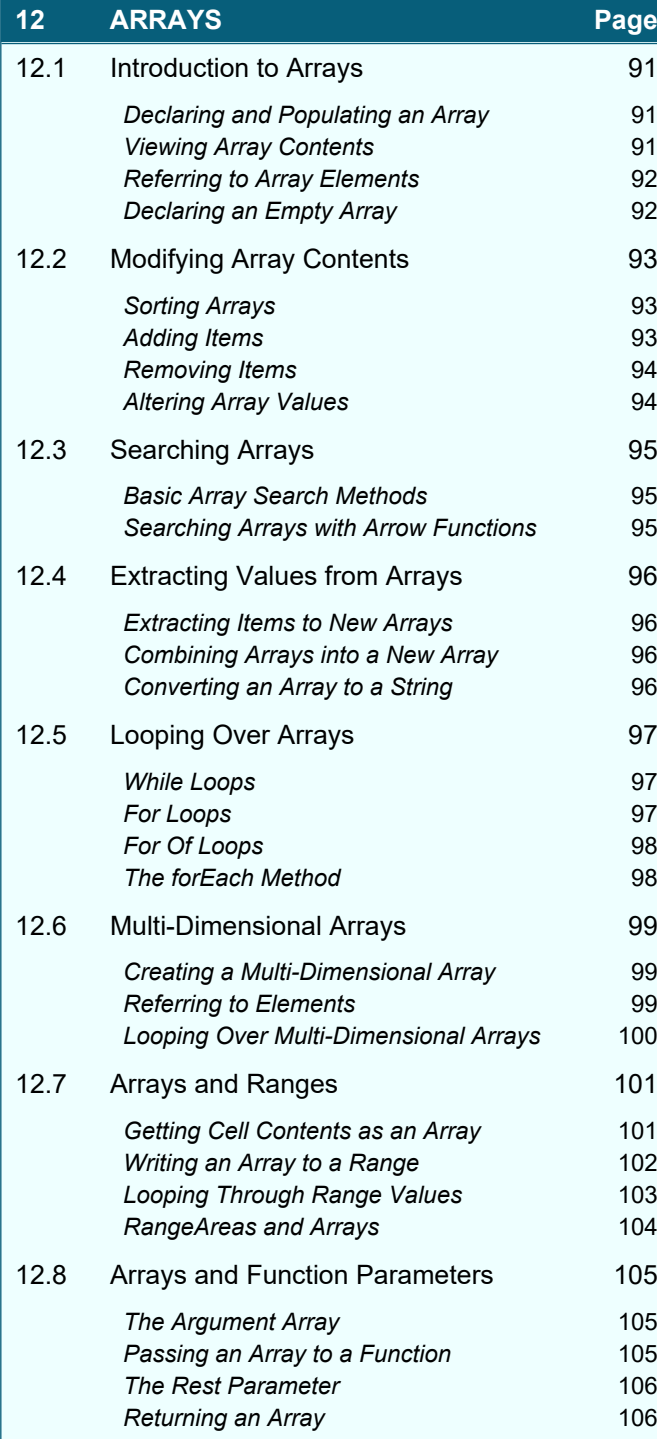

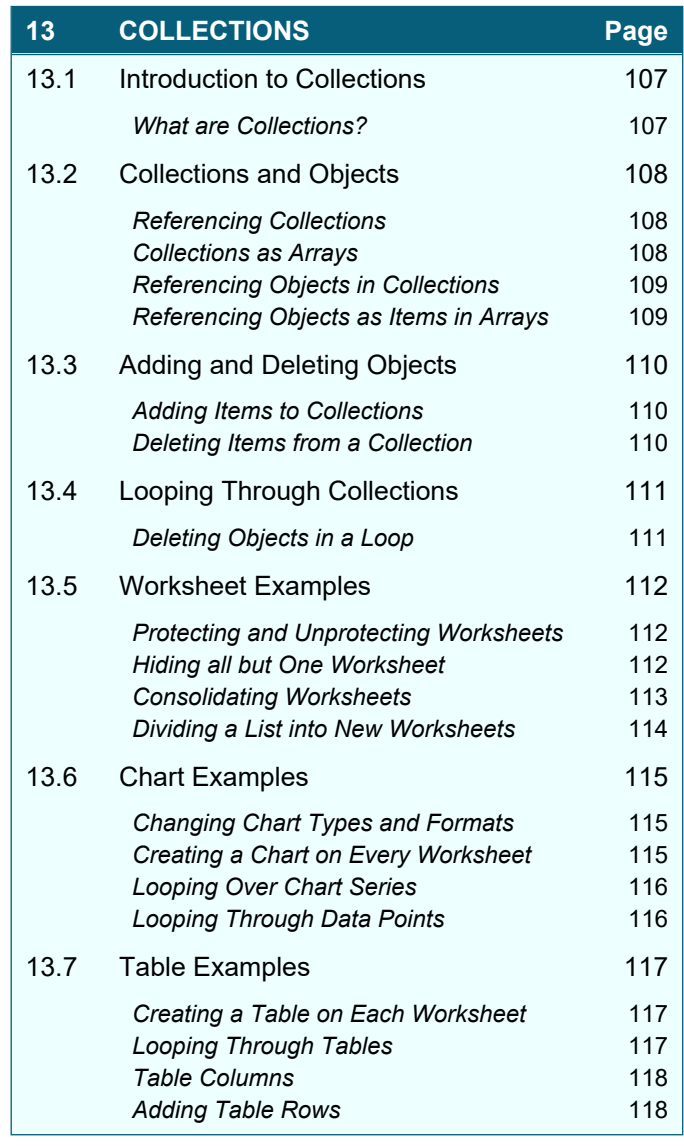

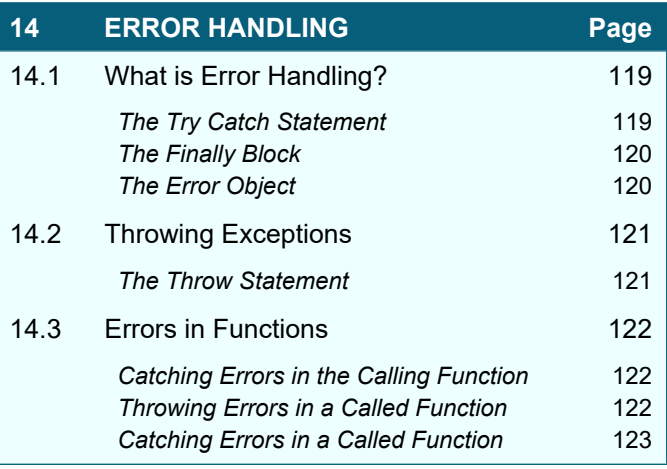

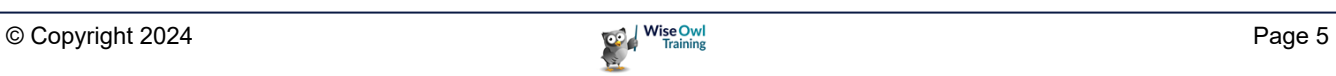

## **TABLE OF CONTENTS (5 of 5)**

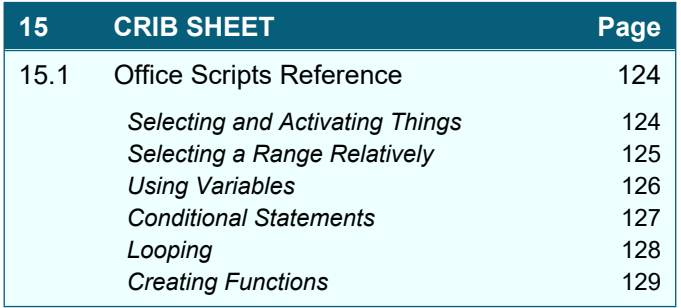

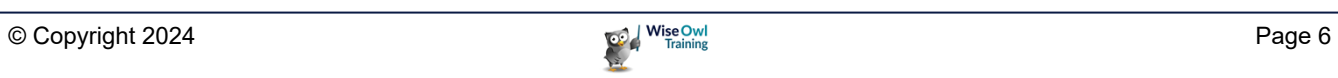

## **CHAPTER 1 - GETTING STARTED**

## **1.1 Introduction to Office Scripts**

This chapter introduces you to *Office Scripts*, beginning with the answers to a few simple questions.

#### **What are Office Scripts?**

Office Scripts are small programs used to automate tasks in Microsoft Excel. You write code in the *TypeScript* language and you can either record the steps or write your program from scratch.

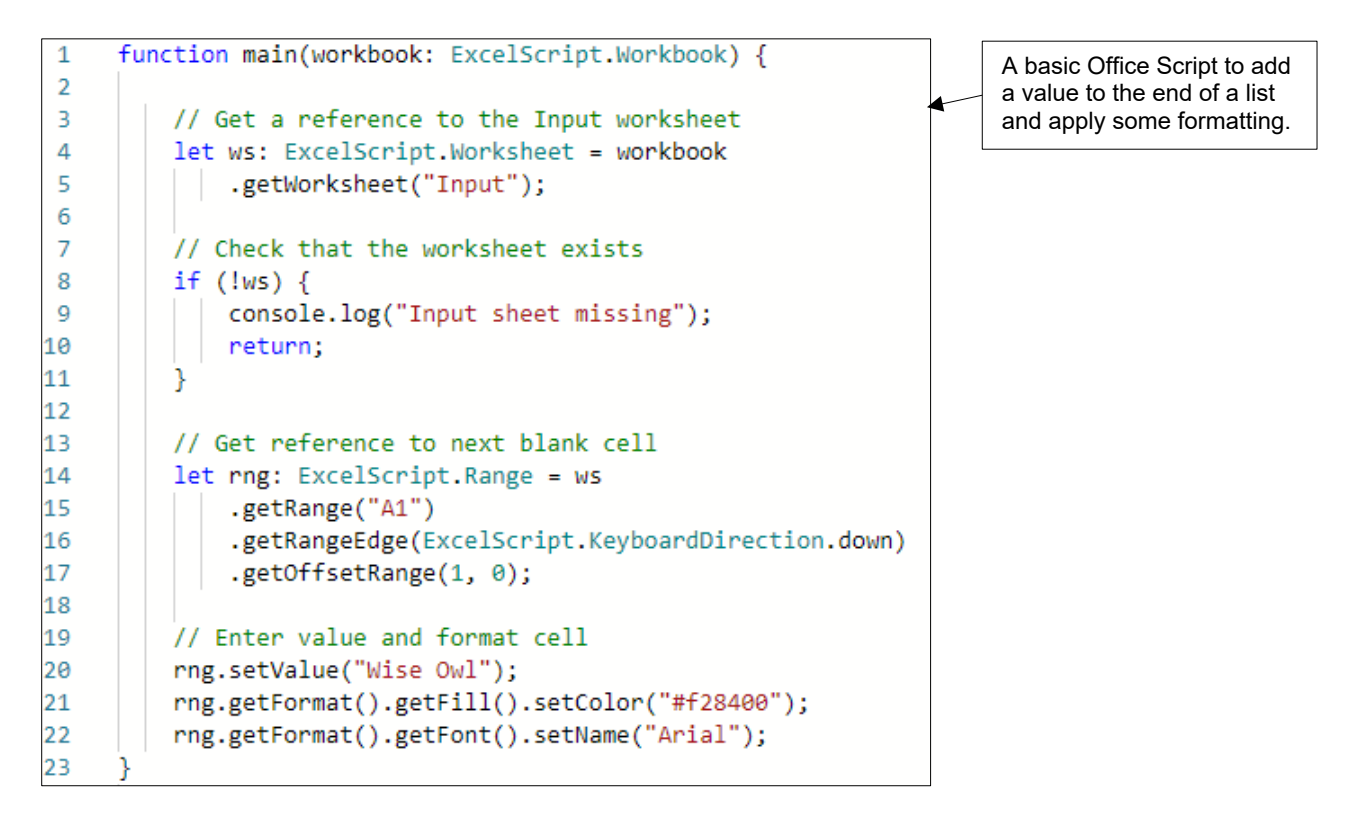

#### **What do I need to use Office Scripts?**

According to Microsoft, these are the three requirements for using Office Scripts:

- 1) Excel for Windows, for Mac, or on the web.
- 2) OneDrive for Business.
- 3) Any commercial or educational Microsoft 365 license with access to the Microsoft 365 Office desktop apps.

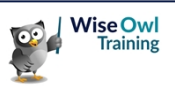

#### **Can't I already Automate Excel?**

If you're thinking that Office Scripts sound a lot like *VBA macros*, you're right! In fact, there are three main ways to automate Excel, summarised in the table below:

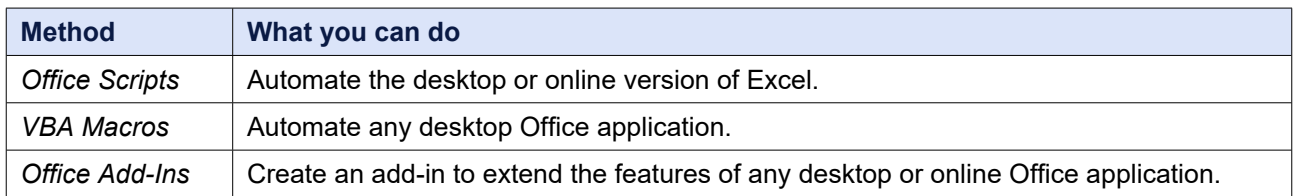

#### **Why use Office Scripts and not VBA?**

Office Scripts allow you to do some things you can't do with VBA macros, as described in the table below:

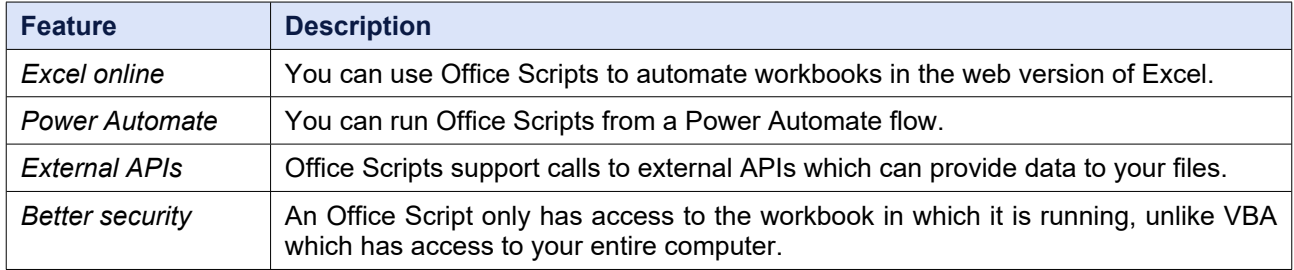

#### **What are the Limitations?**

Office Scripts have several limitations compared to VBA and Office Add-Ins, as described in the table below:

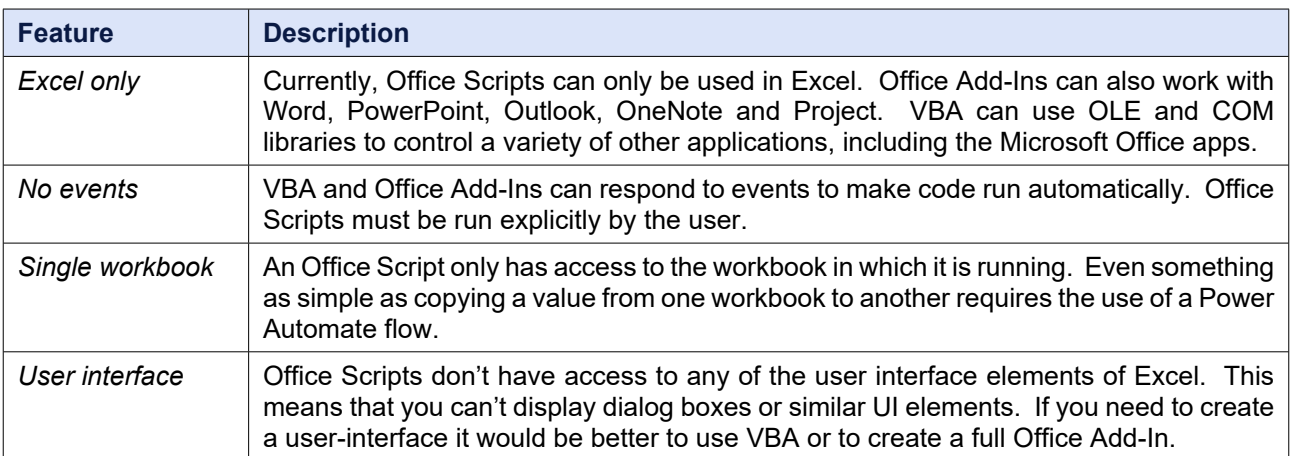

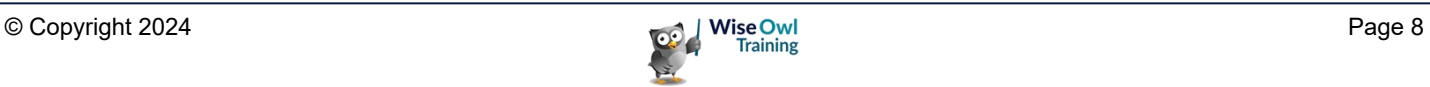

## **1.2 Preparing to Write Office Scripts**

This section shows you the basic things you need to do before you can write your first script.

#### **The Automate Ribbon Tab**

The *Automate* tab of the ribbon contains the tools you need to write Office Scripts.

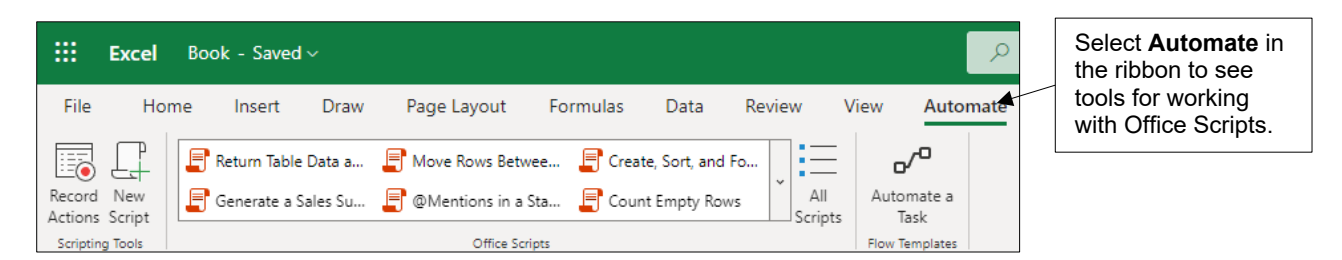

If you're using the desktop version of Excel, the **Automate** tab may not appear automatically. You can see how to display it in the diagram below:

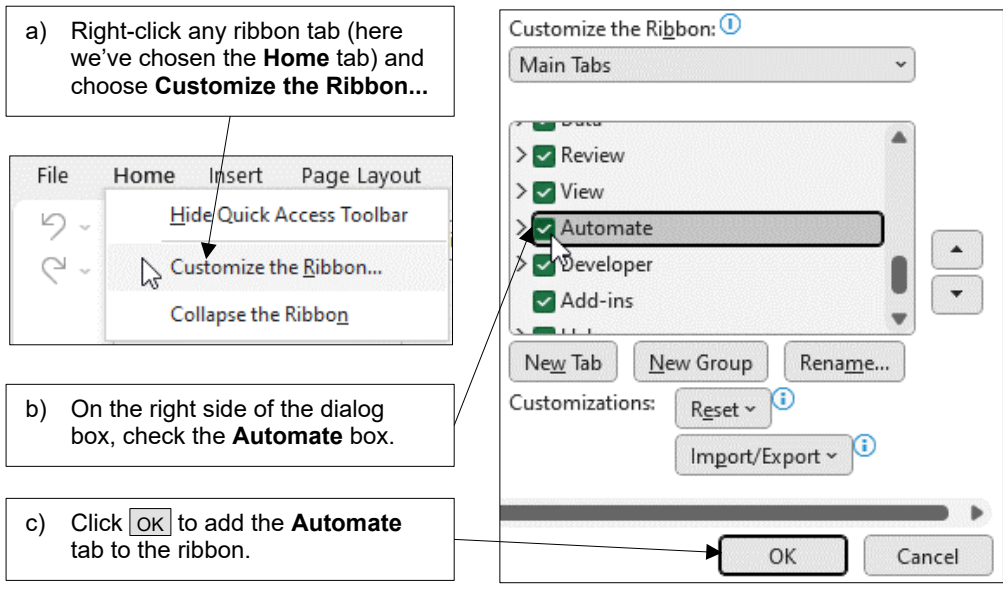

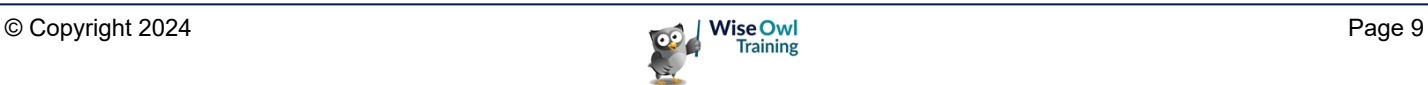

#### **The Code Editor**

You edit Office Scripts in the *Code Editor* window in Excel. You can open the **Code Editor** in several ways; a simple option is to choose **Automate | All Scripts** from the Excel ribbon.

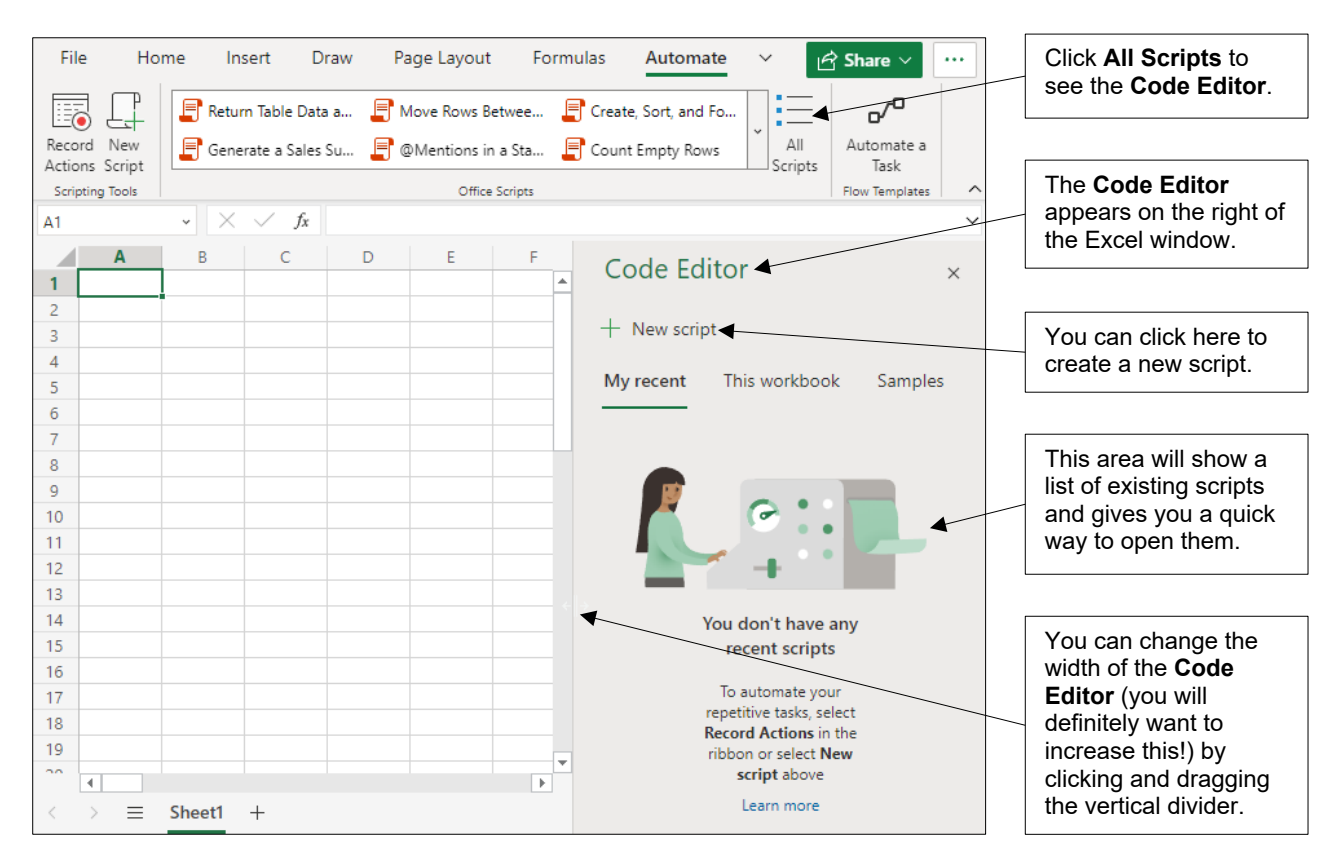

In the desktop version of Excel you can move and resize the Code Editor window by clicking and dragging its title bar.

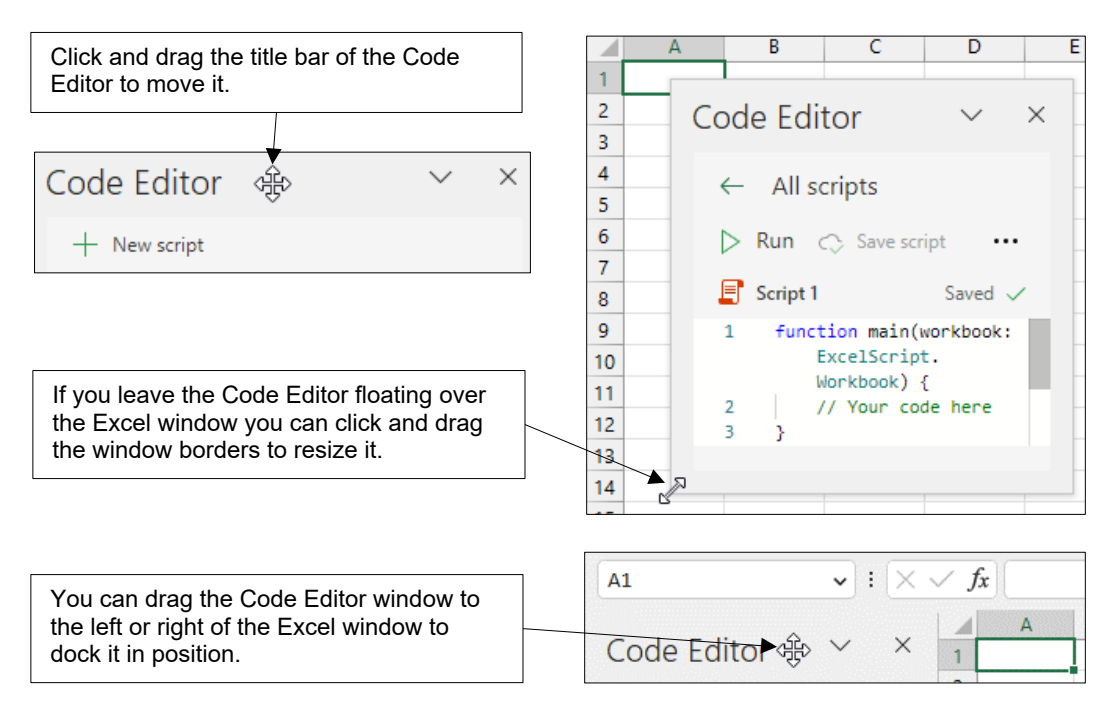

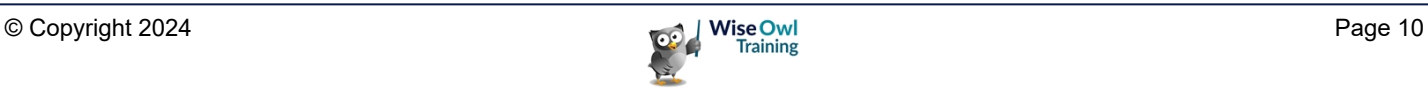

## **1.3 Writing Your First Script**

This section shows you how to write a simple program to add text to a cell and apply some formatting to get used to the basics of writing code.

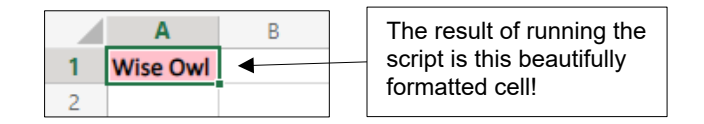

#### **Creating a New Script**

Start by creating a new workbook in either the desktop or online version of Excel and then choose to create a new Office Script.

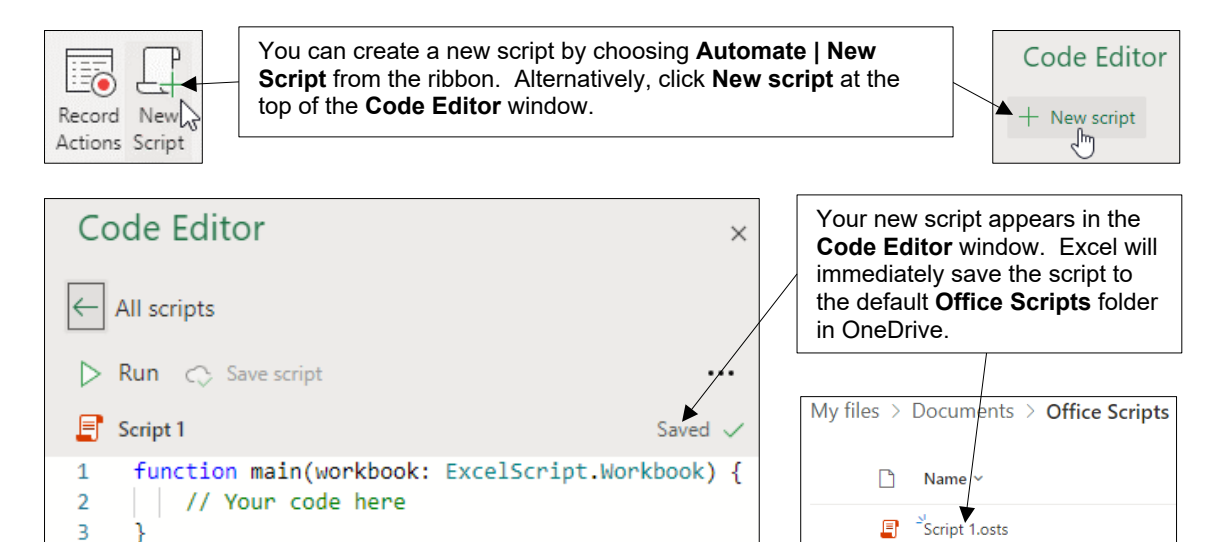

#### **The Basic Structure of a Script**

You can see the basic structure of your new script in the diagram below:

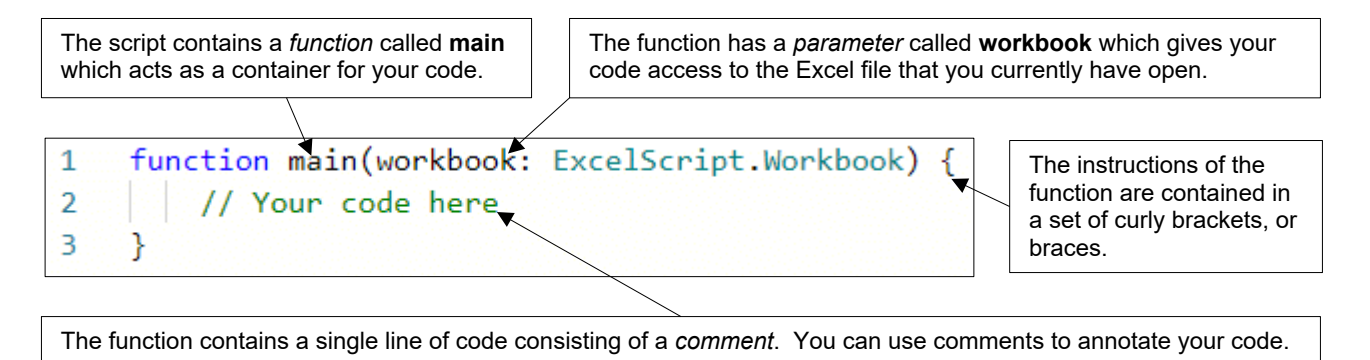

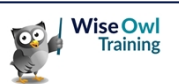

#### **Adding a Comment**

You can add your own comments to your code to provide helpful reminders of what it is meant to do.

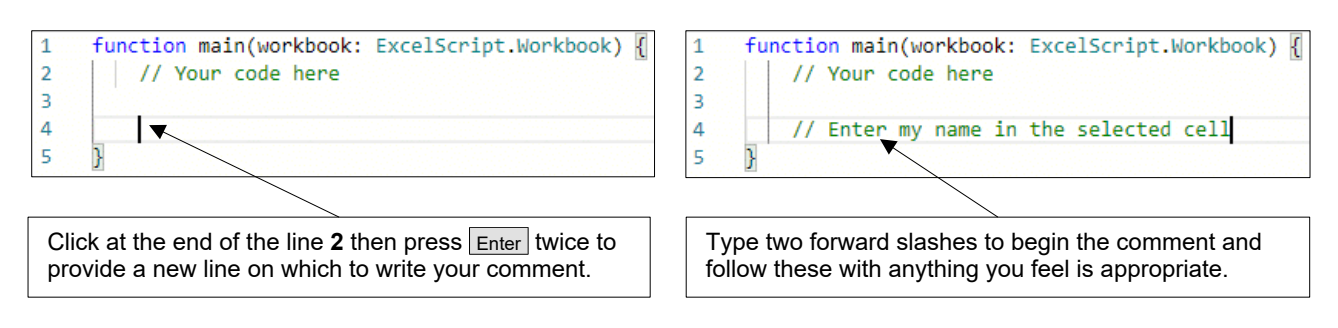

#### **Writing Basic Instructions**

Our first instruction will write the name **Wise Owl** into the currently selected cell in the workbook. To do this:

1) On a new line in the script, begin typing the word **workbook** (take care when doing this – TypeScript is a case-sensitive language!).

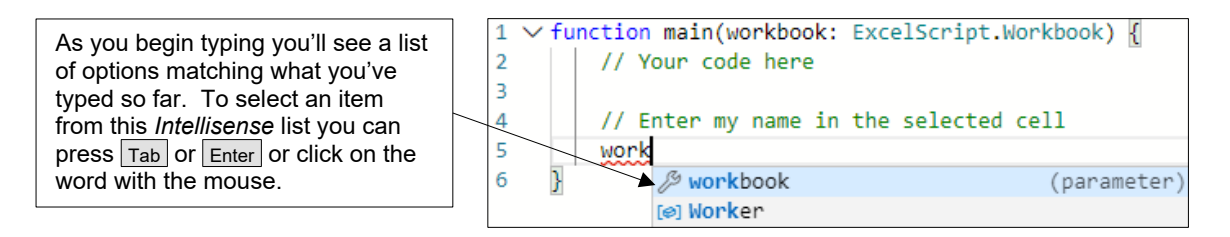

2) After the word **workbook**, enter a full stop and begin typing **getActiveCell**.

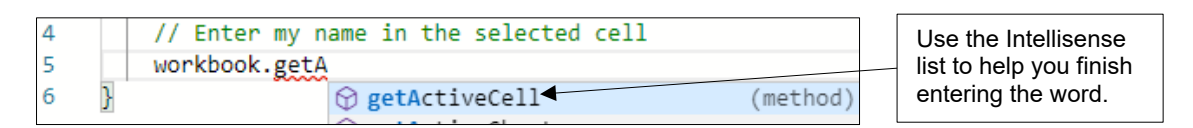

3) After **getActiveCell**, open and close some round brackets.

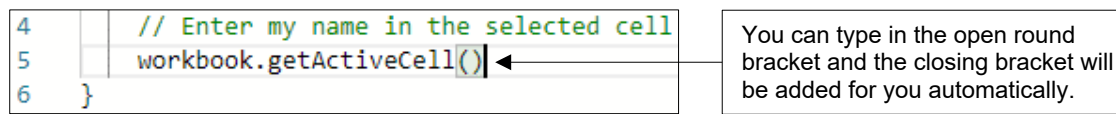

4) Enter another full stop followed by **setValue** then an open round bracket and double-quotes.

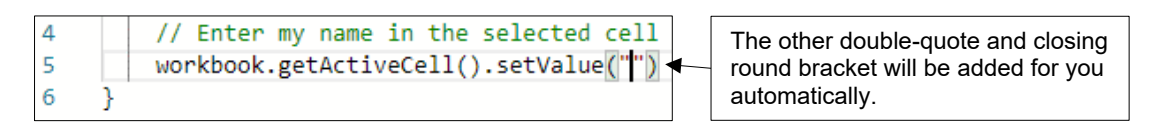

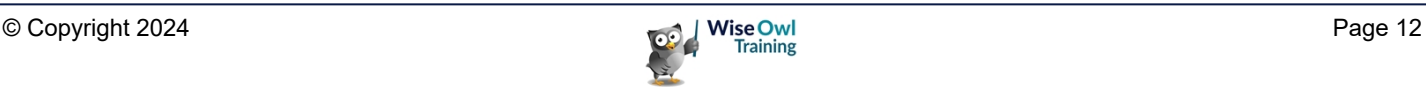

5) Between the double quotes, enter the name you want to write into the cell.

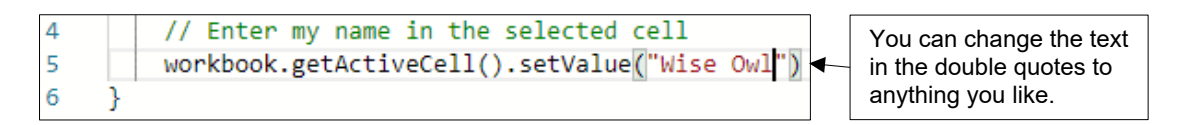

6) Complete the instruction by adding a semicolon to the end of the line.

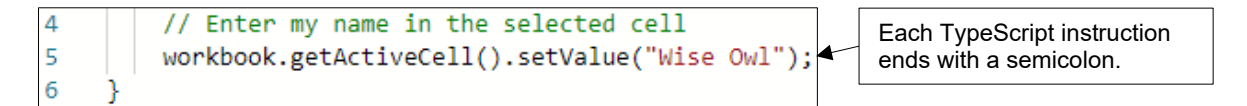

#### **Adding More Instructions**

You can continue adding as many instructions as you need to complete your program. The diagram below shows the complete script with two extra instructions and relevant comments:

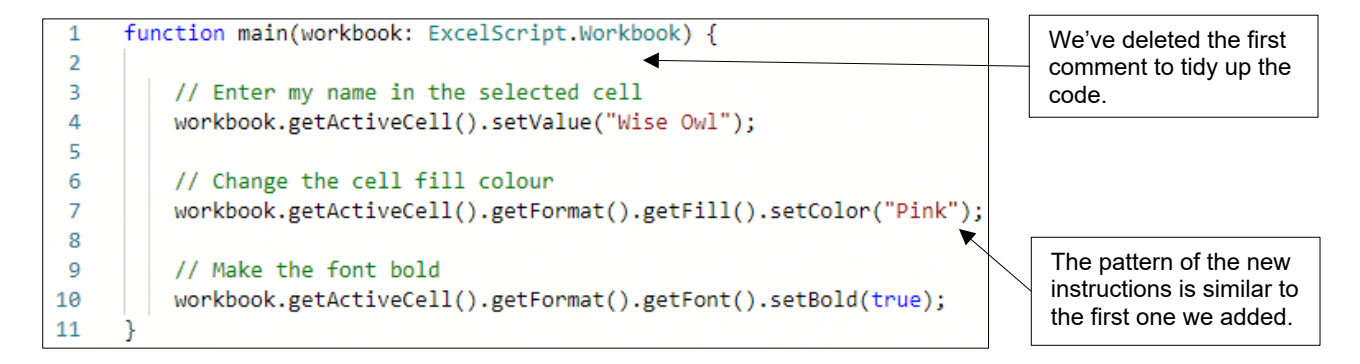

#### **Running the Script**

You can see how to run your finished script in the diagram below:

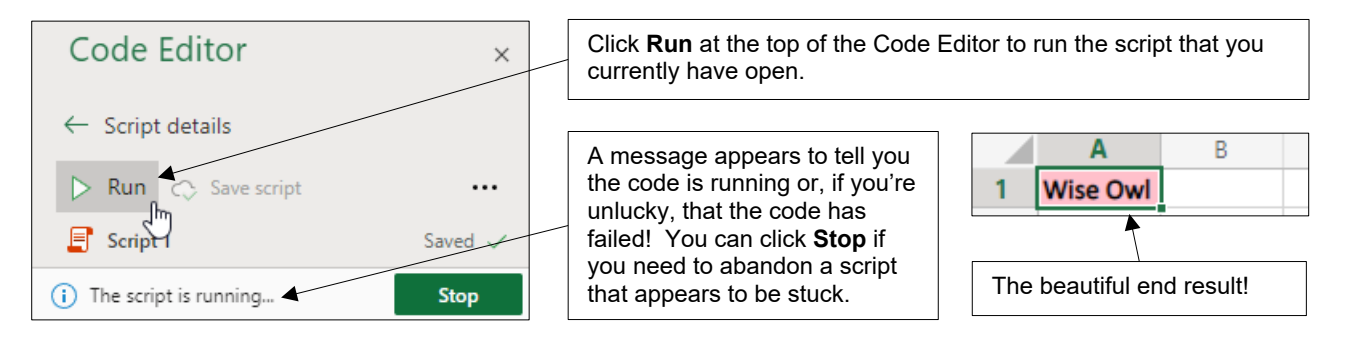

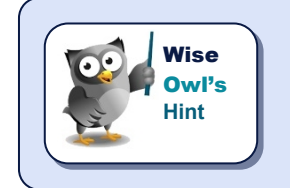

*Experienced VBA programmers should be careful not to press F5 to run your code. In the online version of Excel this will refresh the page and close the Code Editor!*

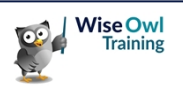

## **1.4 Code Editor Settings**

#### **Changing Code Editor Settings**

To change Code Editor settings you first need to open a script file.

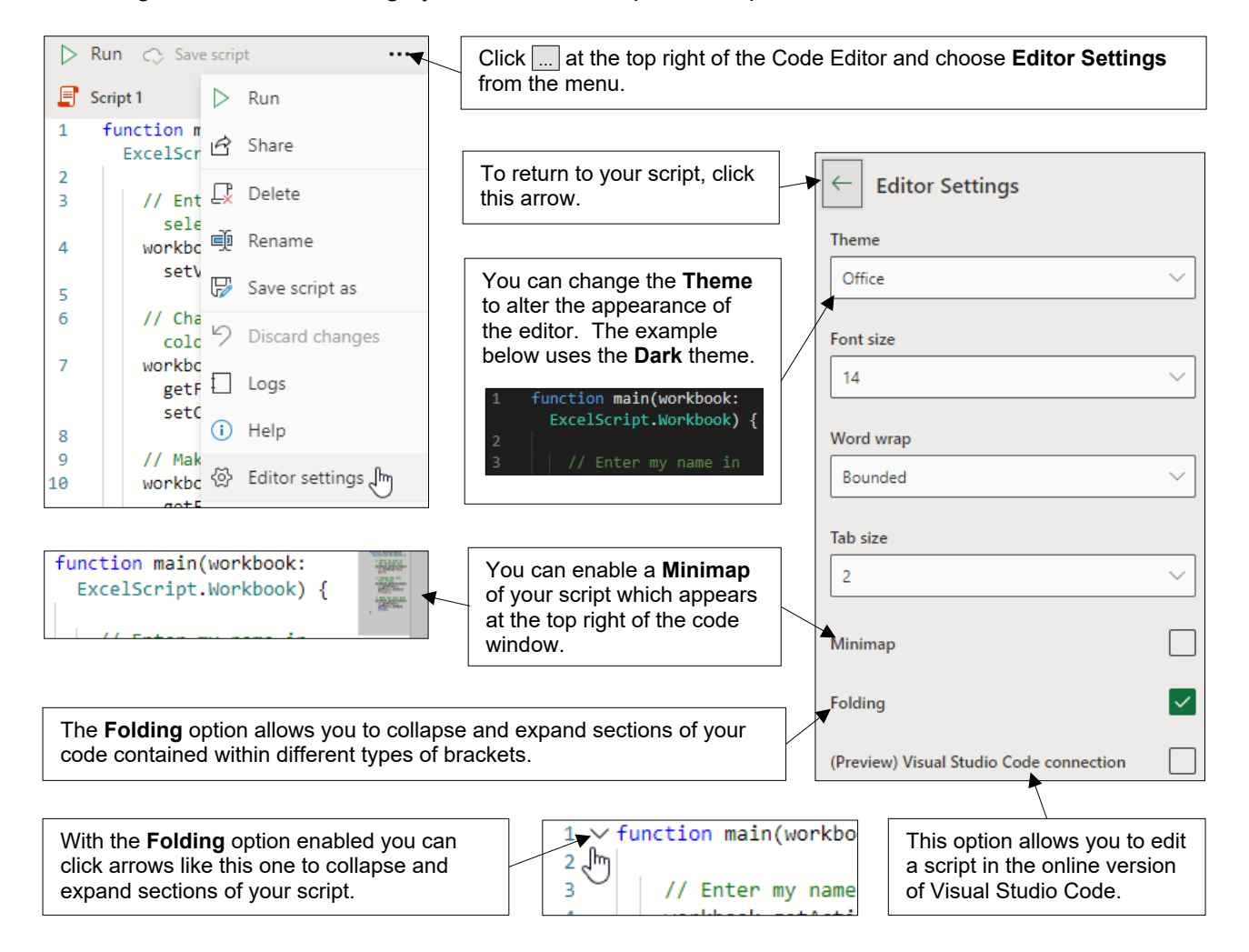

#### **A Note on Visual Studio Code**

If you're working in the online version of Excel, you can enable the **Visual Studio Code connection** option. You can then open a script in the Visual Studio Code web application, as shown below:

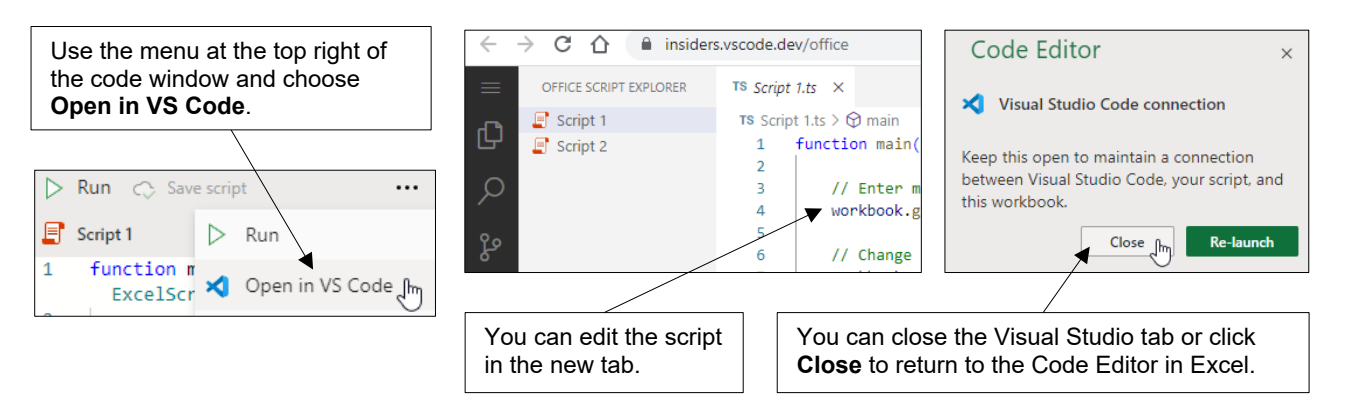

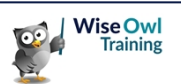

## **CHAPTER 2 - WORKING WITH SCRIPT FILES**

## **2.1 Office Script Files**

This section explains the basics of working with Office Script files.

#### **Viewing Existing Script Files**

You can see your recently used and sample scripts in the **Automate** tab in the Excel ribbon.

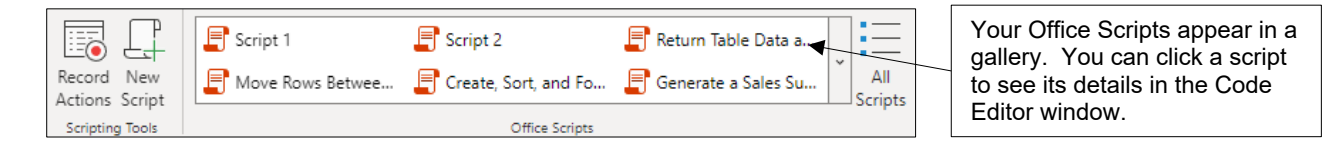

To see all your scripts, choose **Automate | All Scripts** from the Excel ribbon.

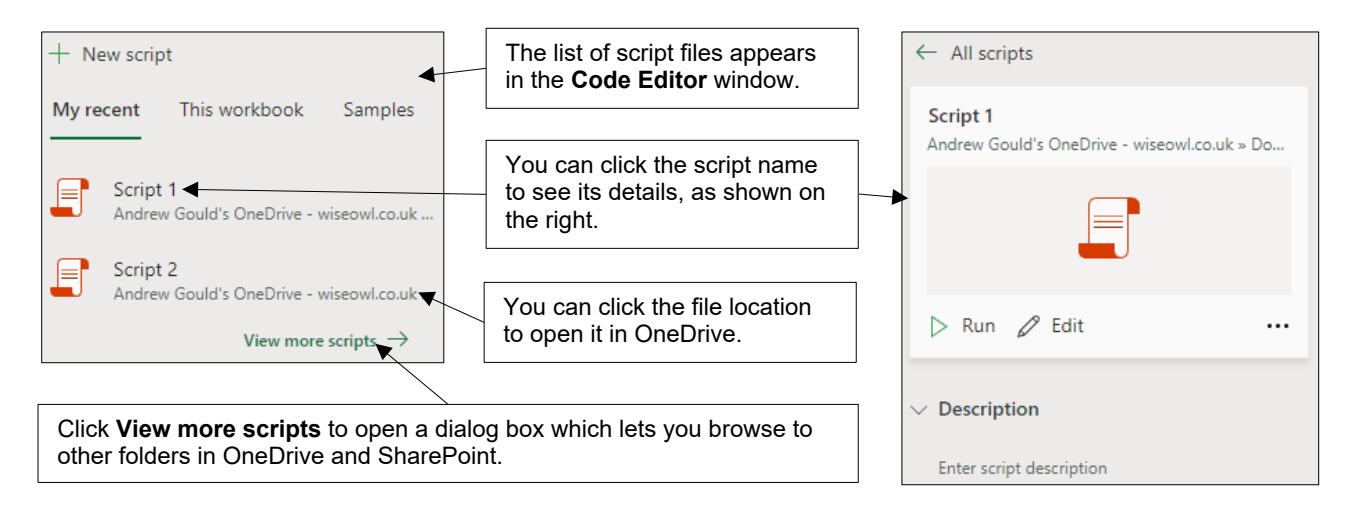

#### **The More Options Menu**

You can use a script's **More options** menu to perform several useful tasks on it.

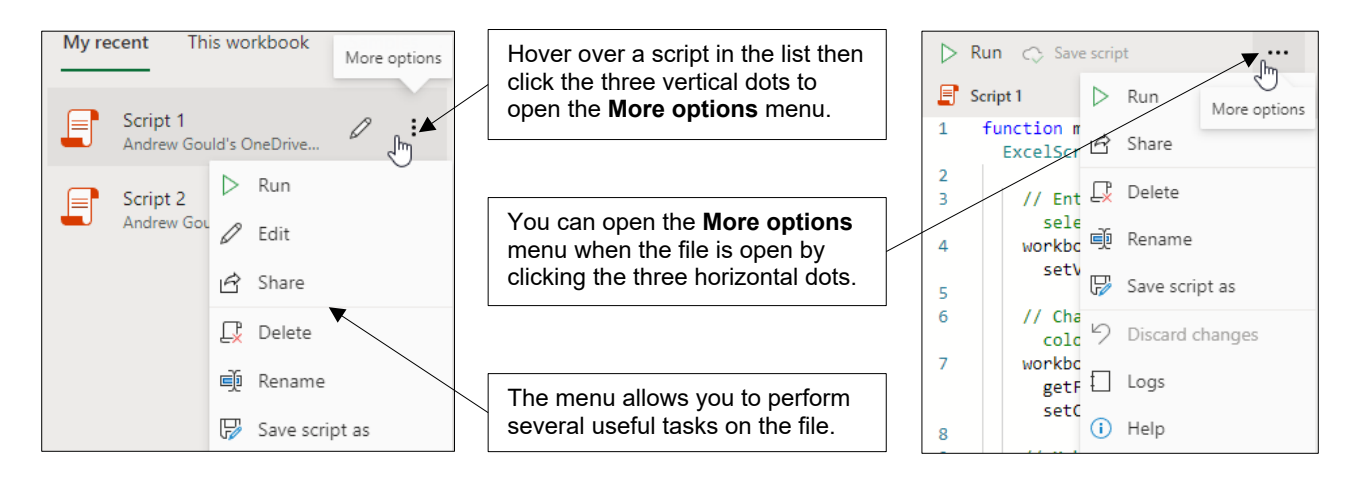

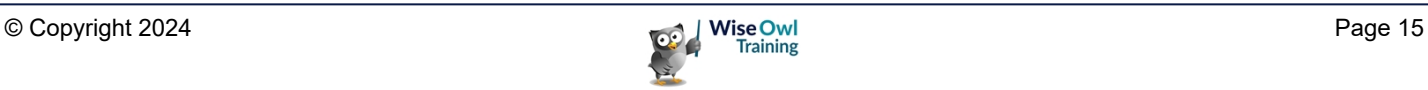

#### **Creating a New Script File**

The simplest way to create a new script is to choose **Automate | New Script** from the Excel ribbon.

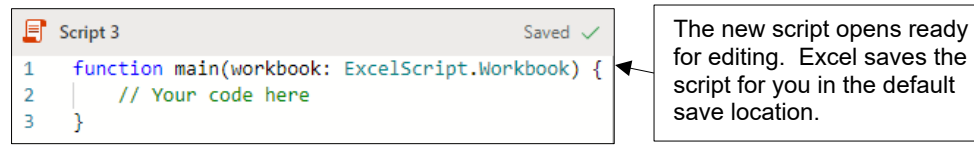

#### **Opening an Existing Script**

You can open an existing script to edit its code as shown in the diagram below:

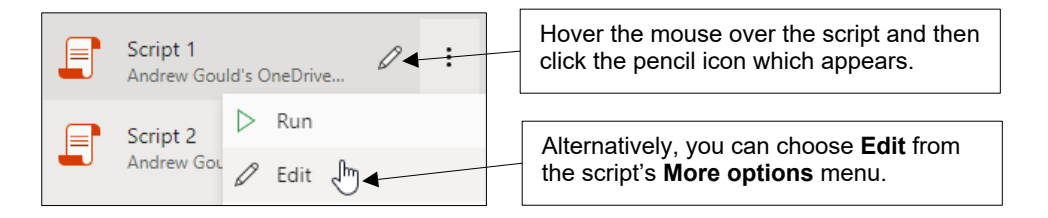

#### **Renaming an Open Script**

You can rename a script file, even if you're currently editing it.

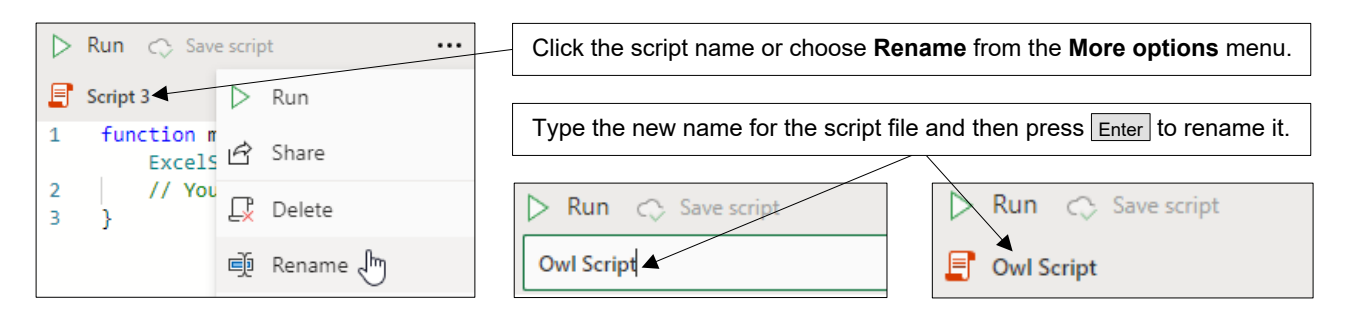

#### **Deleting a Script**

You can delete a script from the **More options** menu, even if you are currently editing it.

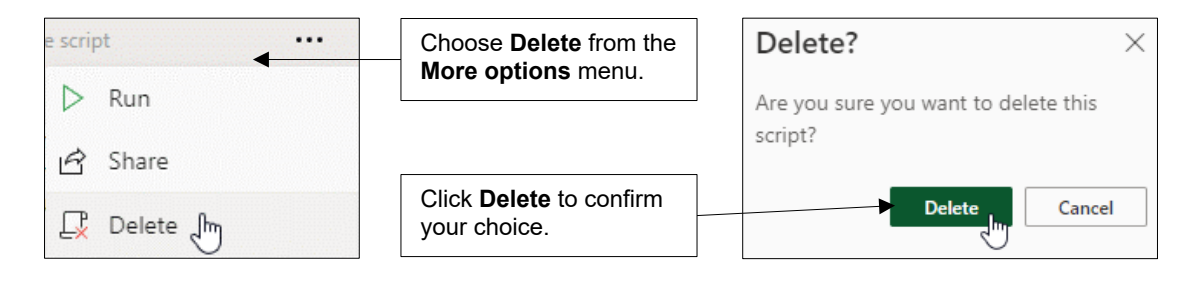

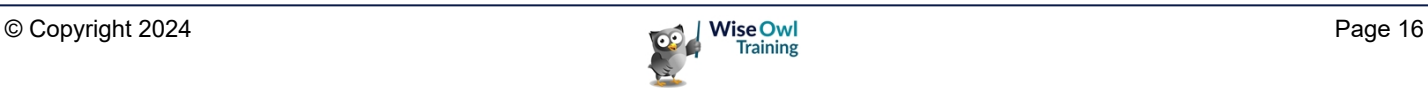

## **2.2 Saving Script Files**

#### **Where Office Scripts are Saved**

By default, Office Script files are saved in the **Documents/Office Scripts** folder in OneDrive.

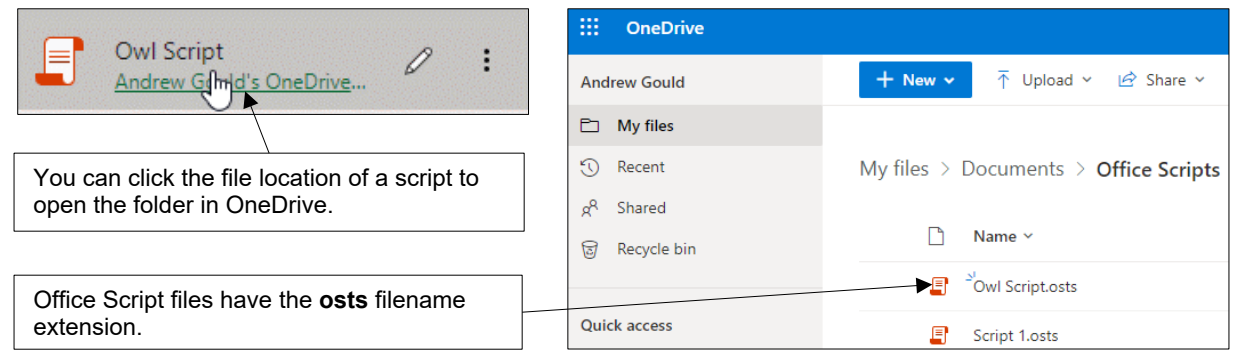

#### **Saving an Open Script**

You can save the script that you're currently working on in the default folder as shown below:

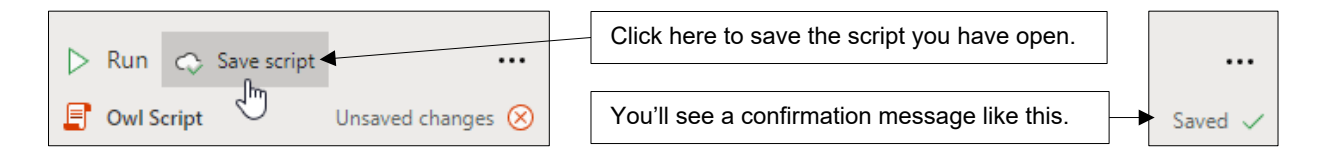

#### **The Save As Option**

You can choose to save your script in a different location as shown below:

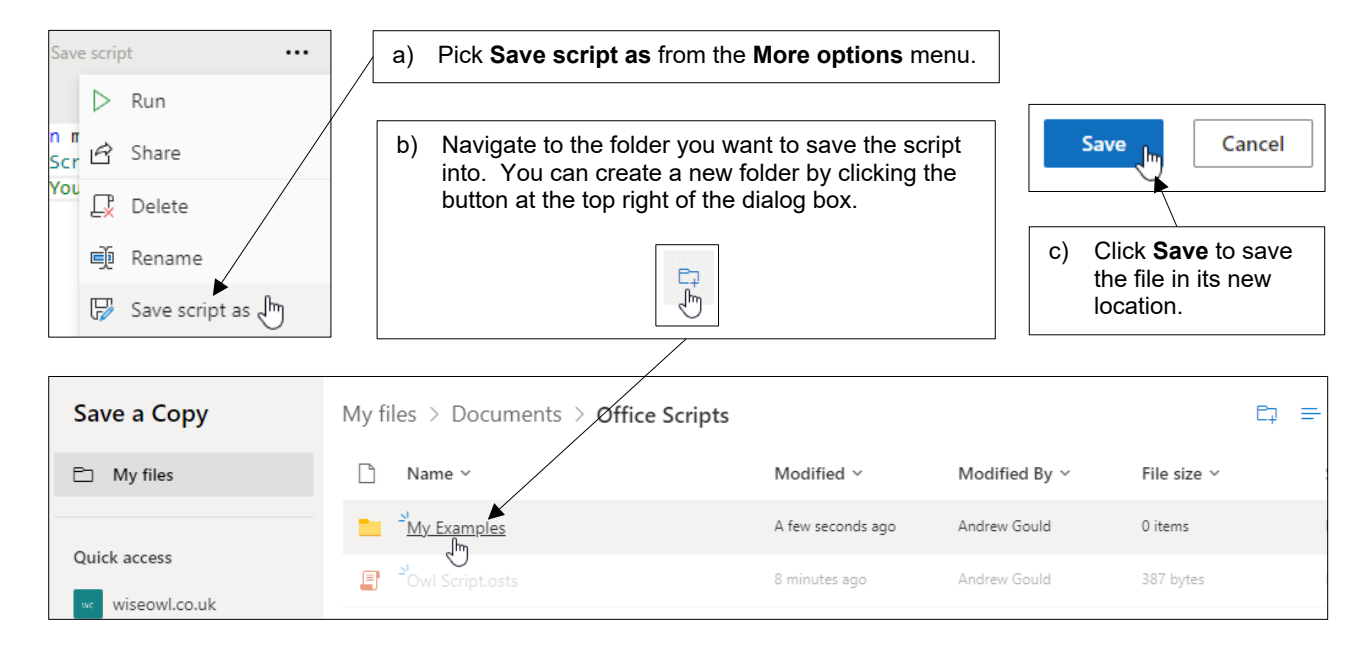

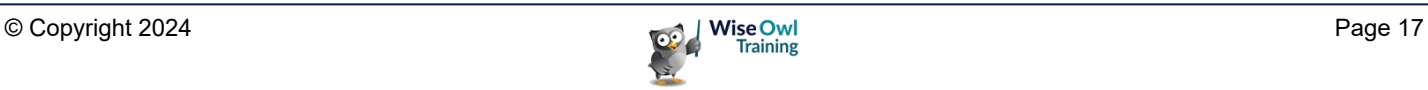

## **2.3 Sharing Scripts**

Scripts saved to your OneDrive are accessible only to you. If you'd like others to use your scripts, you'll need to share them in some way.

#### **Sharing a Script**

The first step in sharing a script is to share it in a workbook. To do this, first open the workbook you want to share the script in.

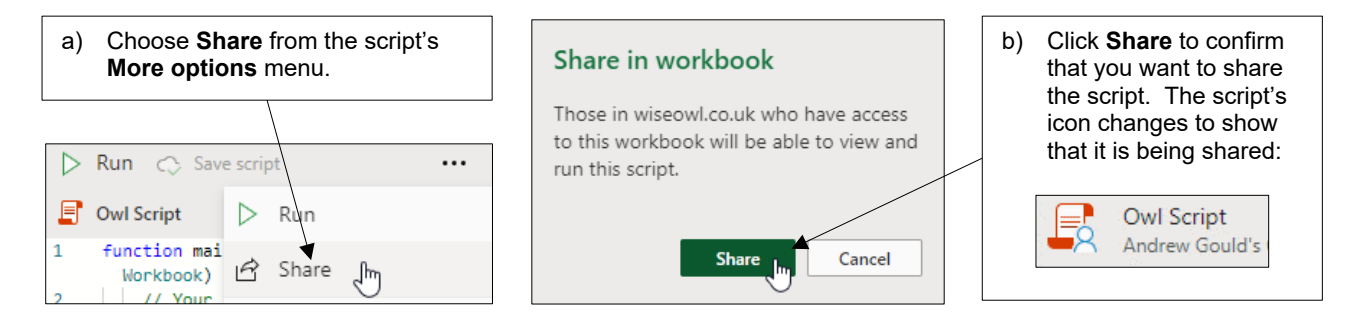

You'll also need to give other people access to the workbook, as shown in the diagram below:

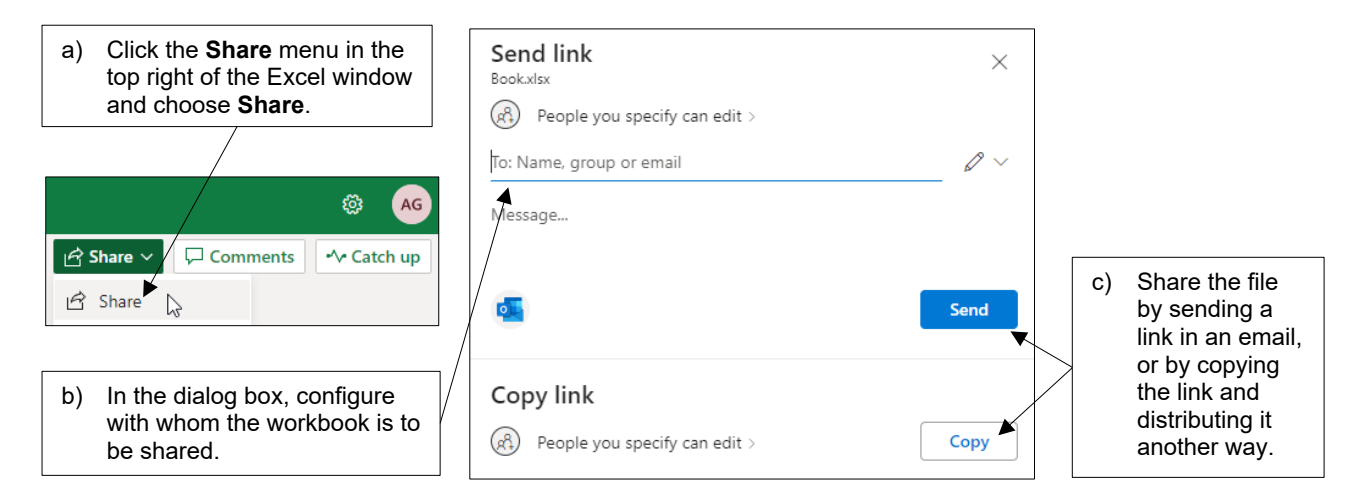

#### **Stopping Sharing a Script**

The diagram below shows how you can reverse the process of sharing an Office Script:

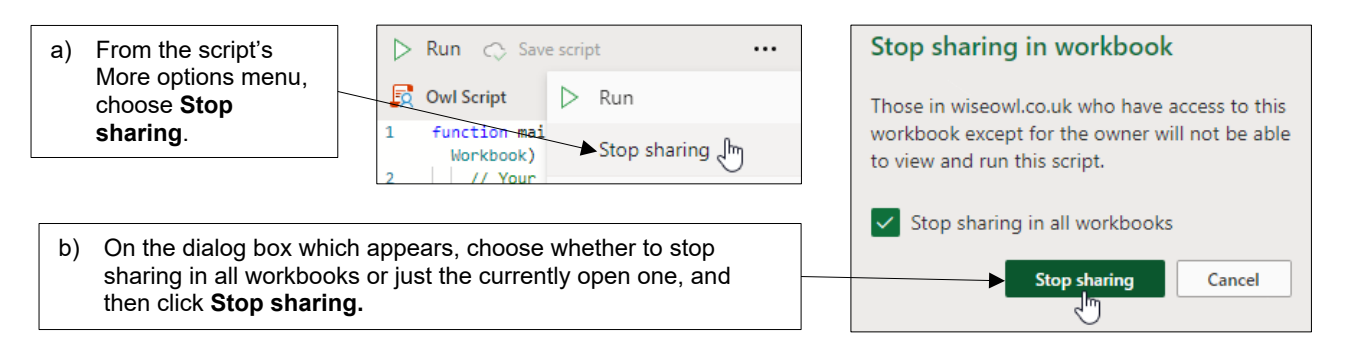

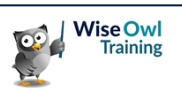

## **WHAT WE DO**

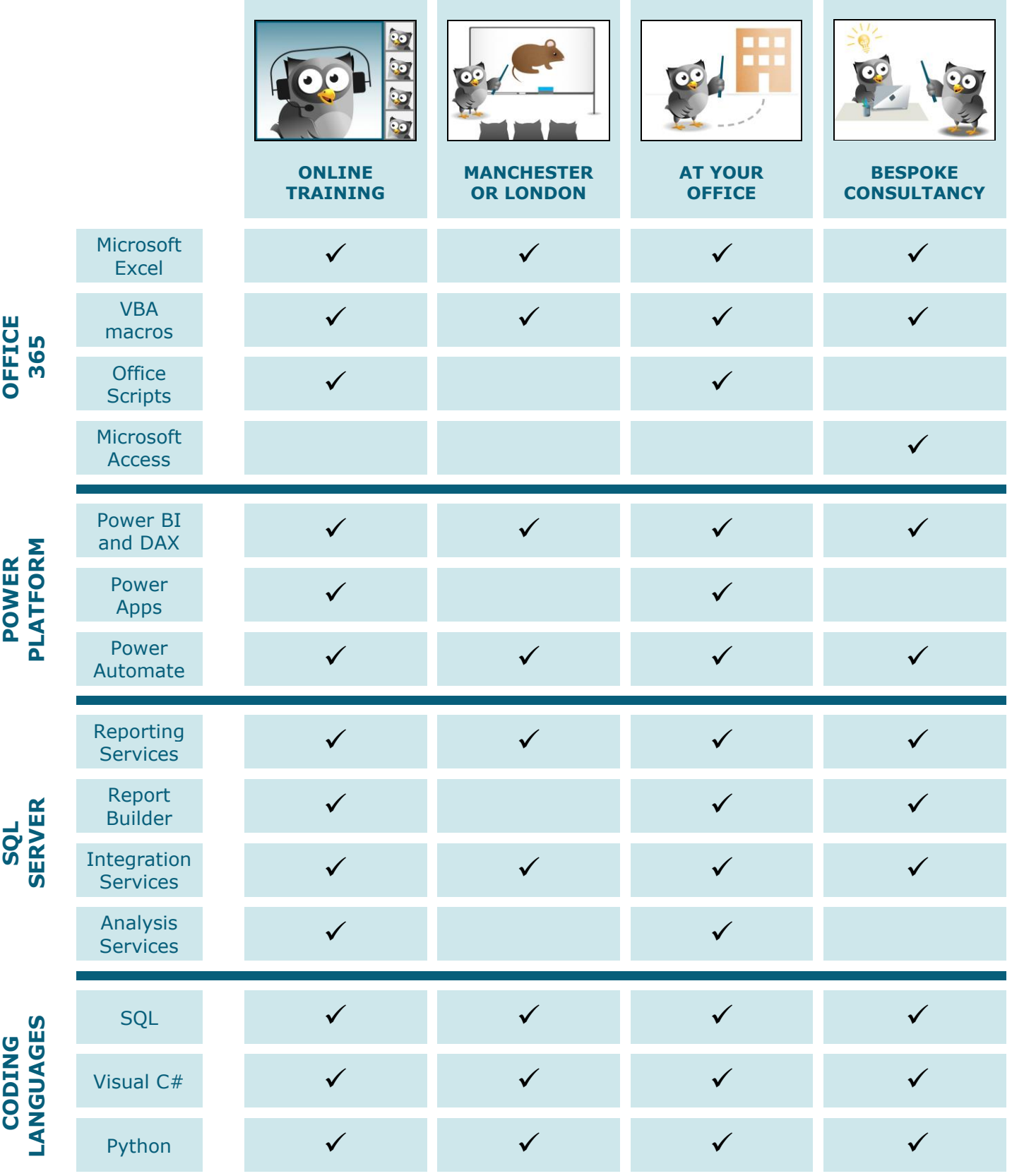

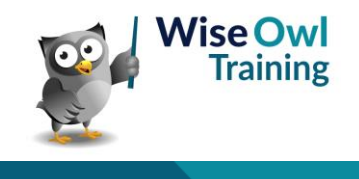

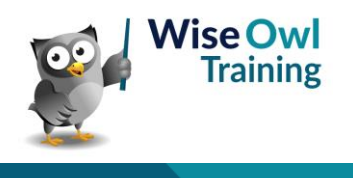